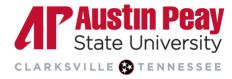

## **Distance Education**

## Using the Awards Tool in D2L

If you would like to add an element of gamification to your course and increase student engagement, you should try using the **Awards Tool**. You can automatically set course awards to send out to students when they post first on a discussion board, score high on a quiz, or even review all of the content in a module.

1. Log in to D2L via OneStop or by going to <u>elearn.apsu.edu</u> and entering your single-sign on credentials. Click on the **Resources** tab on the Navbar and select **Awards**.

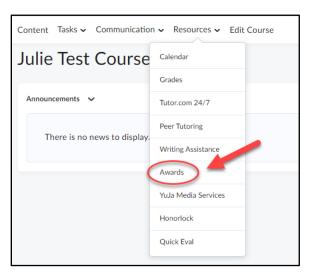

2. Under Course Awards, click on the button to Add Award to Course.

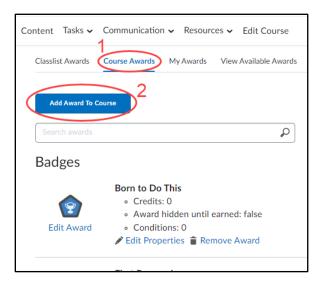

bage 1

Лľ

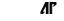

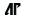

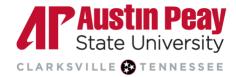

## **Distance Education**

3. Then, select **Create** and fill in the information, including name and description, for the award. You can choose between a **Badge** or a **Certificate** (certificates come with downloadable PDFs). Make sure you select the **Save and Close** button when finished.

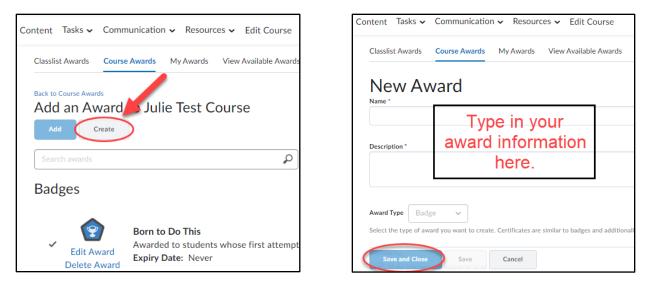

4. Once you have finished creating the award, you will need to set the **Release Conditions**. Under **Course Awards**, you should see the award you created. Click on **Edit Properties**.

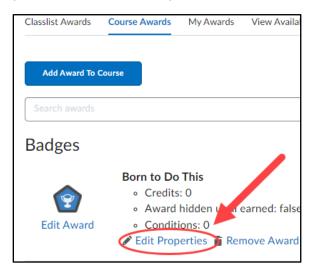

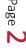

Лľ

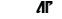

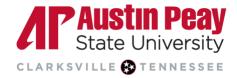

## **Distance Education**

5. Under the Release Conditions, select Create and choose the Condition Type. Then, press Create again.

| Badges     |                                                           | Create a Release Condition                                                                       |
|------------|-----------------------------------------------------------|--------------------------------------------------------------------------------------------------|
| Edit Award | Born to Do This<br>Credits                                | Release this item when the following condition is<br>Condition Type 1<br>Select Condition Type ~ |
|            | Award hidden until earned<br>Release Conditions<br>Create | Condition Details                                                                                |
|            | No conditions have been added Save Cancel                 | Select Condition Type<br>3<br>Create Cancel                                                      |
|            | First Responder                                           |                                                                                                  |

6. **Review the Release Condition** to make sure it is what you wanted. Then, click on **Save** to set up the Release Conditions for the award.

| ndges      |                                                                          |  |
|------------|--------------------------------------------------------------------------|--|
|            | Born to Do This<br>Credits                                               |  |
| Edit Award | Award hidden until earned<br>Release Conditions                          |  |
|            | Create<br>1. Receives greater than or equal to 90 % on the quiz: Practic |  |
|            | Save Cancel                                                              |  |

Page **3** 

Æ